#### **Безопасный сетевой доступ**

Пароль по умолчанию указан на наклейке на задней части устройства с пометкой Pwd. Мы рекомендуем изменить его, чтобы защитить устройство от несанкционированного доступа.

#### **ПРИМЕЧАНИЕ**

- *• Руководство по применению* для этих моделей можно найти на прилагающемся установочном диске.
- На большинстве рисунков в данном *Руководстве по быстрой установке* изображена модель HL-J6000DW.
- Сохраните все элементы упаковки и коробку на случай транспортировки устройства.
- **Для используемого интерфейса необходимо приобрести соответствующий кабель.**

#### **USB-кабель**

Используйте кабель USB 2.0 (типа A/B) длиной не более 5 метров.

#### **Сетевой кабель Ethernet**

Используйте обычный кабель типа «витая пара» категории 5 (или выше) для сетей 10BASE-T или Fast Ethernet 100BASE-TX.

## 2 **Загрузка обычной бумаги формата A4**

Для получения дополнительной информации о работе с бумагой и ее форматах см. *Руководство по применению*.

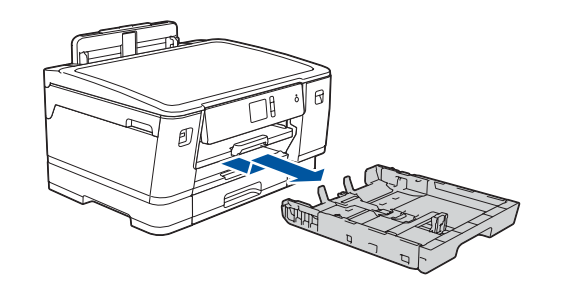

## 1 **Распаковка устройства и проверка комплектации**

Набор компонентов, входящих в комплект поставки, может различаться в зависимости от страны приобретения. Удалите защитную ленту или пленку, покрывающую устройство.

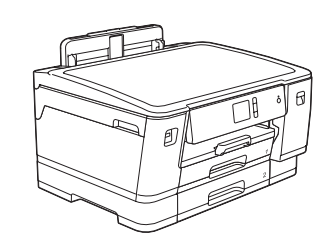

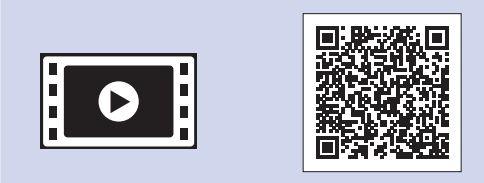

Распакуйте и установите чернильные картриджи, следуя инструкциям на сенсорном дисплее. Закройте крышку отсека с чернильными картриджами. Устройство начинает подготовку системы подачи чернил для печати.

#### **ПРИМЕЧАНИЕ**

При первой установке комплекта чернильных картриджей устройство использует небольшое количество чернил для наполнения трубок для подачи чернил, чтобы обеспечить высокое качество печати. Этот процесс выполняется только один раз.

Откройте крышку отсека с чернильными картриджами.

После включения устройства, возможно, потребуется указать страну или язык (в зависимости от устройства). При необходимости следуйте инструкциям на сенсорном дисплее.

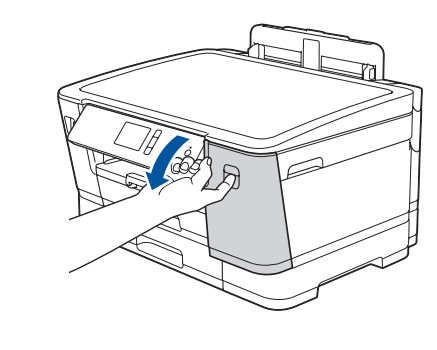

**ПРИМЕЧАНИЕ** Для более удобного чтения с сенсорного

дисплея можно изменить угол наклона панели управления.

Тщательно «распушите» загружаемую стопку бумаги.<br>Загрузите бумагу в лоток.

## Руководство по быстрой установке

### **HL-J6000DW / HL-J6100DW**

Для правильного выполнения установки сначала прочитайте *Руководство по безопасности устройства*, а затем настоящее *Руководство по быстрой установке*.

**d** 

# 3 **Подключение**

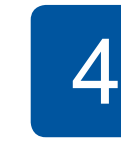

# **шнура питания** 5 **Установка входящих в комплект** 4 **чернильных картриджей**

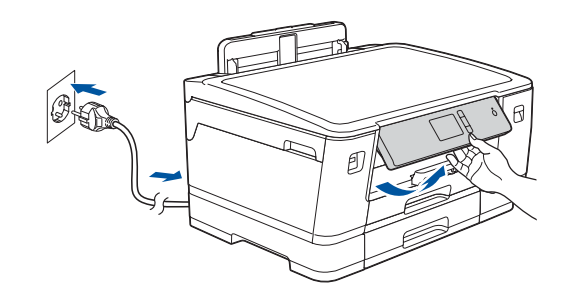

**Выбор страны или языка (только при начальной настройке)**

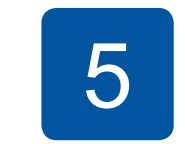

D012EF001-01 RUS Версия A

brother

**Входящие в комплект чернильные картриджи\*** • Черный

- Желтый
- Голубой
- Пурпурный

\*Входящие в комплект чернильные картриджи имеют следующий ресурс по сравнению с заменяемыми картриджами LC3237:

- черный: приблизительно 75%; - другие цвета: приблизительно 65%.
- **uu** *Руководство по применению: Характеристики расходных материалов*

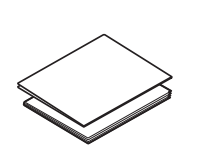

**Руководство по быстрой установке Руководство по безопасности устройства** **Шнур питания**

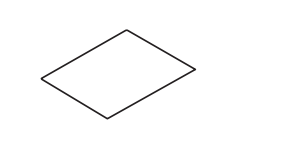

**Установочный диск Brother Лист для обслуживания** 

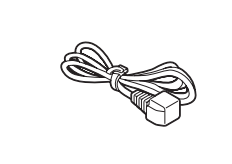

**устройства**

## 8 **Выбор языка (при необходимости, только для определенных моделей)**

- **1. Нажмите | Н** [Настройки] > [Все настройки] > [Исходн. уст-ки] > [Местный язык].
- **2.** Выберите нужный язык.
- **3.** Нажмите ...

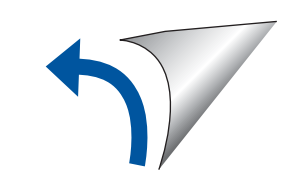

Последние версии руководств можно загрузить с веб-сайта

Brother Solutions Center: [support.brother.com/manuals](http://support.brother.com/manuals)

Видеоинструкции по настройке устройств Brother: [support.brother.com/videos](http://support.brother.com/videos)

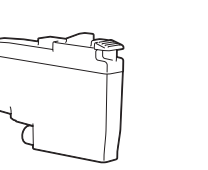

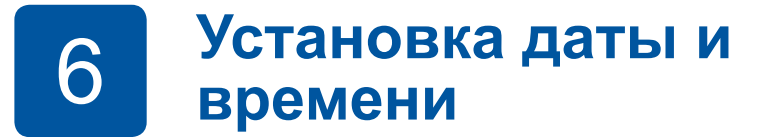

Установите дату и время, следуя инструкциям на сенсорном дисплее.

Перед тем как установить **черный** чернильный картридж в устройство, интенсивно потрясите его в горизонтальной плоскости 15 раз, как показано на рисунке.

При настройке параметров устройства следуйте инструкциям на сенсорном дисплее:

- Просмотр советов по эксплуатации
- Установка значений по умолчанию для сообщений на ЖК-дисплее Brother
- Печать листа для проверки качества печати
- Настройка параметров лотка или размера бумаги
- Проверка качества печати

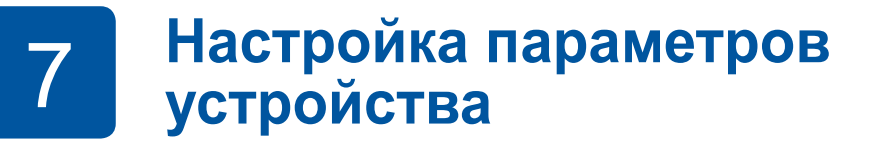

Полностью извлеките лоток из устройства, как показано стрелкой.

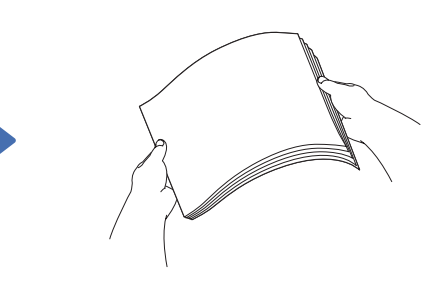

Отрегулируйте положение направляющих для бумаги.

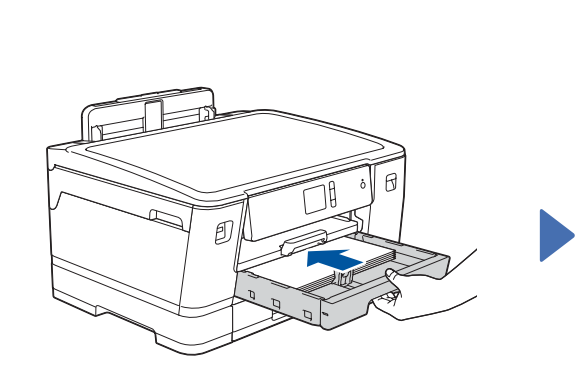

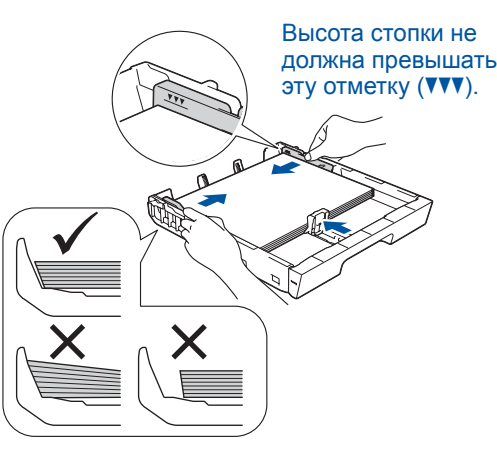

Извлеките опорную панель до щелчка.

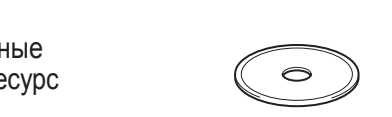

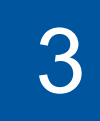

Медленно задвиньте лоток для бумаги в устройство.

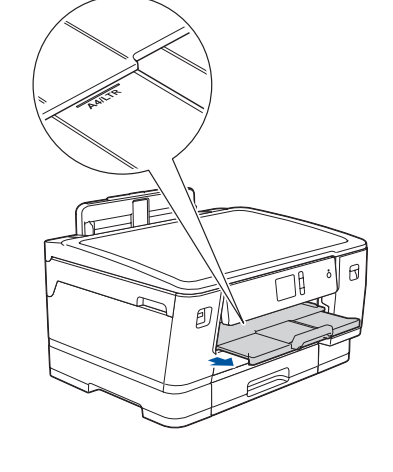

### Выбор устройства для подключения 9

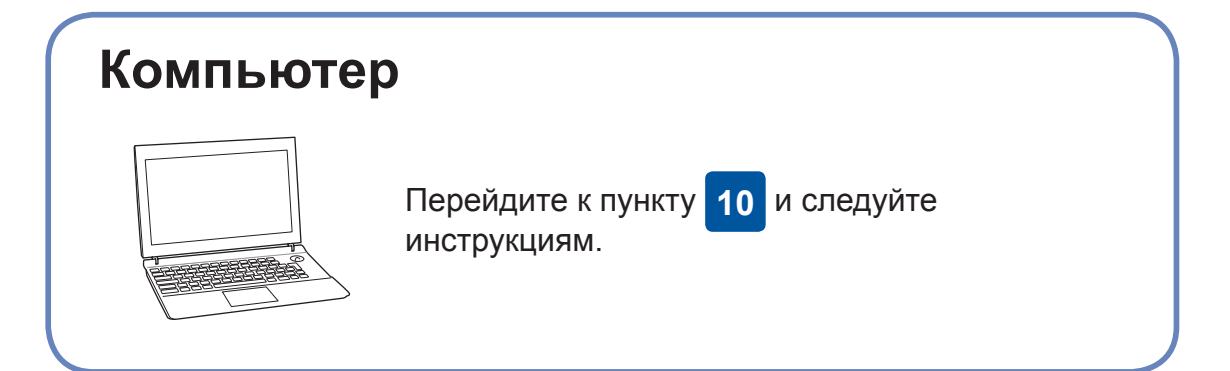

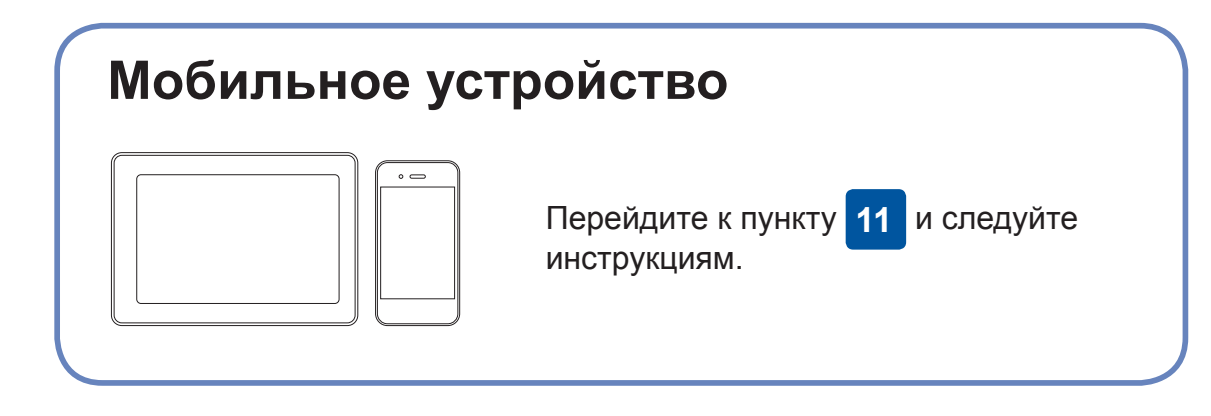

функций и устранения ошибок.

support.brother.com/up7.

Компания Brother регулярно обновляет микропрограмму для добавления

Последнюю версию микропрограммы можно найти на веб-сайте

## Подключение к компьютеру

Загрузка

Вставьте установочный диск в привод для компакт-дисков/DVD-дисков или загрузите полный пакет драйверов и программного обеспечения по следующему адресу:

#### Для Windows®: support.brother.com/windows Для Mac: support.brother.com/mac

Если на компьютере установлена недавно выпущенная версия операционной системы, посетите указанные выше веб-сайты, чтобы получить информацию об обновленных драйверах и программном обеспечении.

#### Следуйте инструкциям и подсказкам на экране.

Для Windows®: Если экран Brother не отобразится автоматически, откройте папку Компьютер (Мой компьютер/Этот компьютер). Дважды щелкните значок CD/DVDдисковода, затем - файл start.exe.

#### Для Мас:

Чтобы использовать все функции драйвера, при добавлении принтера рекомендуется выбрать драйвер CUPS. Для подключения по проводной сети и USB:

Найдите соответствующий разъем (подходящий для используемого кабеля) в устройстве, как показано на рисунке.

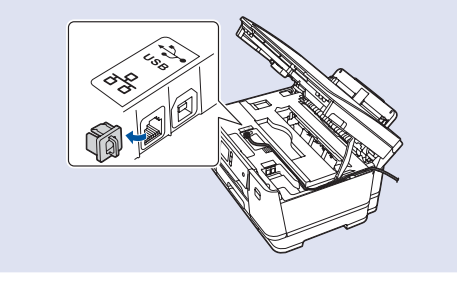

**Готово** 

### Проблемы с подключением? Выполните указанные ниже действия.

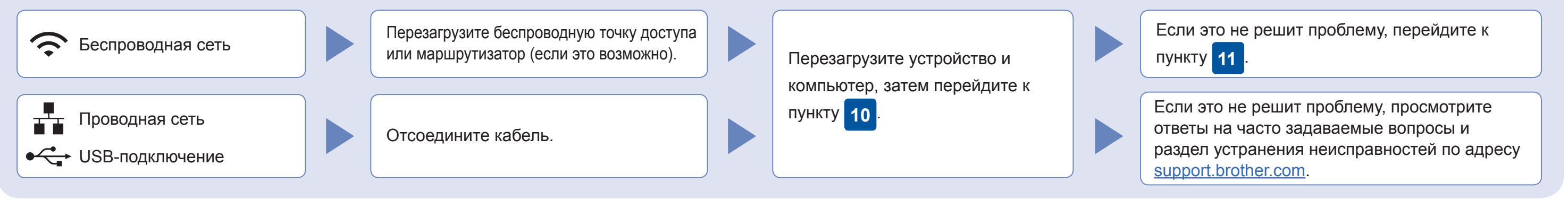

## Настройка беспроводного подключения

Можно напрямую подключить устройства друг к другу даже при отсутствии беспроводной точки доступа или маршрутизатора. Для

Найдите SSID (имя сети) и сетевой ключ (пароль) на беспроводной точке доступа или маршрутизаторе и запишите их в приведенной ниже таблице.

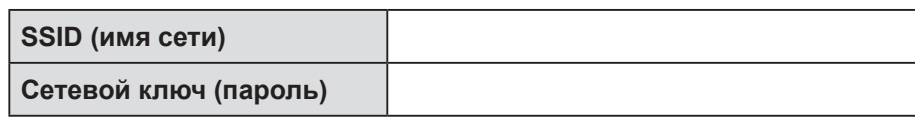

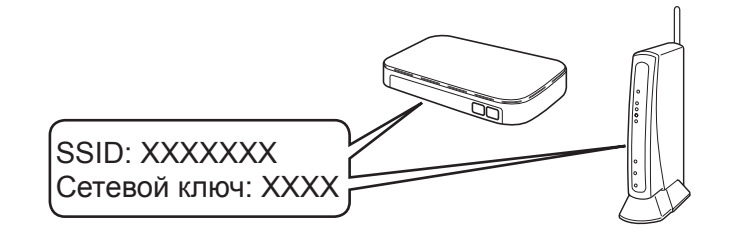

Если не удастся найти эту информацию, обратитесь к администратору сети или производителю беспроводной точки доступа либо маршрутизатора.

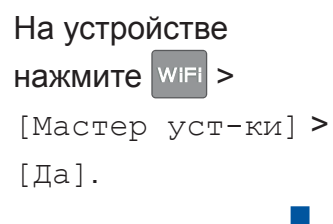

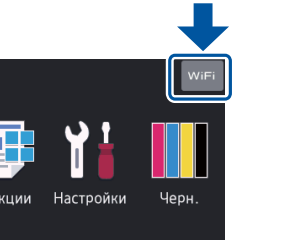

получения дополнительной информации о беспроводном подключении перейдите по ссылке support.brother.com/wireless-support.

Выберите SSID (имя сети) беспроводной точки доступа или маршрутизатора и введите сетевой ключ (пароль).

После успешной настройки беспроводного подключения на сенсорном дисплее отобразится сообщение [Подключено].

Если выполнить настройку не удалось, перезагрузите устройство Brother и беспроводную точку доступа или маршрутизатор, затем снова перейдите к пункту 11

### Для компьютера

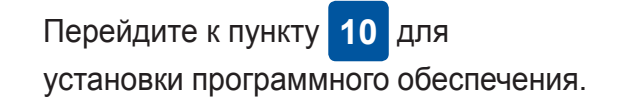

Для мобильного устройства

Перейдите к пункту 12 для установки приложений.

## Печать с использованием мобильного устройства

Мобильное устройство и устройство Brother должны быть подключены к одной беспроводной сети.

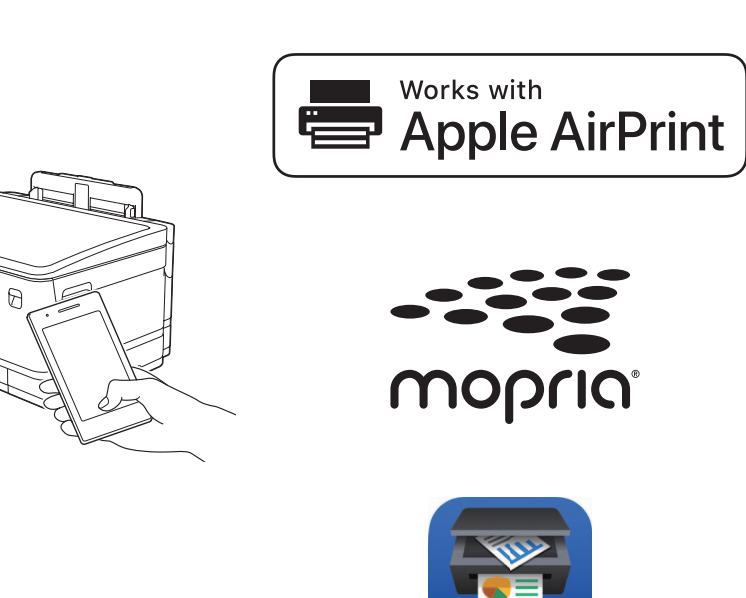

Функция AirPrint доступна для всех поддерживаемых устройств с iOS, включая устройства iPhone, iPad и iPod touch. Для использования AirPrint не нужно загружать никакого программного обеспечения. Дополнительные сведения см. в Интерактивном руководстве пользователя.

Загрузите и установите приложение Mopria® Print Service из магазина Google Play™ со своего устройства Android™.

С мобильного устройства загрузите и установите бесплатное приложение Brother iPrint&Scan из магазина мобильных приложений, например App Store, Google Play™ или Microsoft<sup>®</sup> Store.

Brother SupportCenter - это мобильное приложение, с помощью которого можно получить актуальную информацию и техническую поддержку для вашего устройства Brother. Загрузите приложение из App Store или Google Play™.

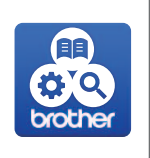

#### Дополнительные приложения

Можно печатать с использованием различных приложений на мобильном устройстве. Инструкции см. в Интерактивном руководстве пользователя.

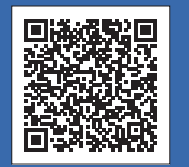

## Дополнительная поддержка по настройке беспроводного подключения: <u>support.brother.com/wireless-support</u>

Для поиска ответов на часто задаваемые вопросы и информации об устранении неисправностей, а также для загрузки программного обеспечения и руководств посетите веб-сайт support.brother.com. Характеристики устройства см. в Интерактивном руководстве пользователя.